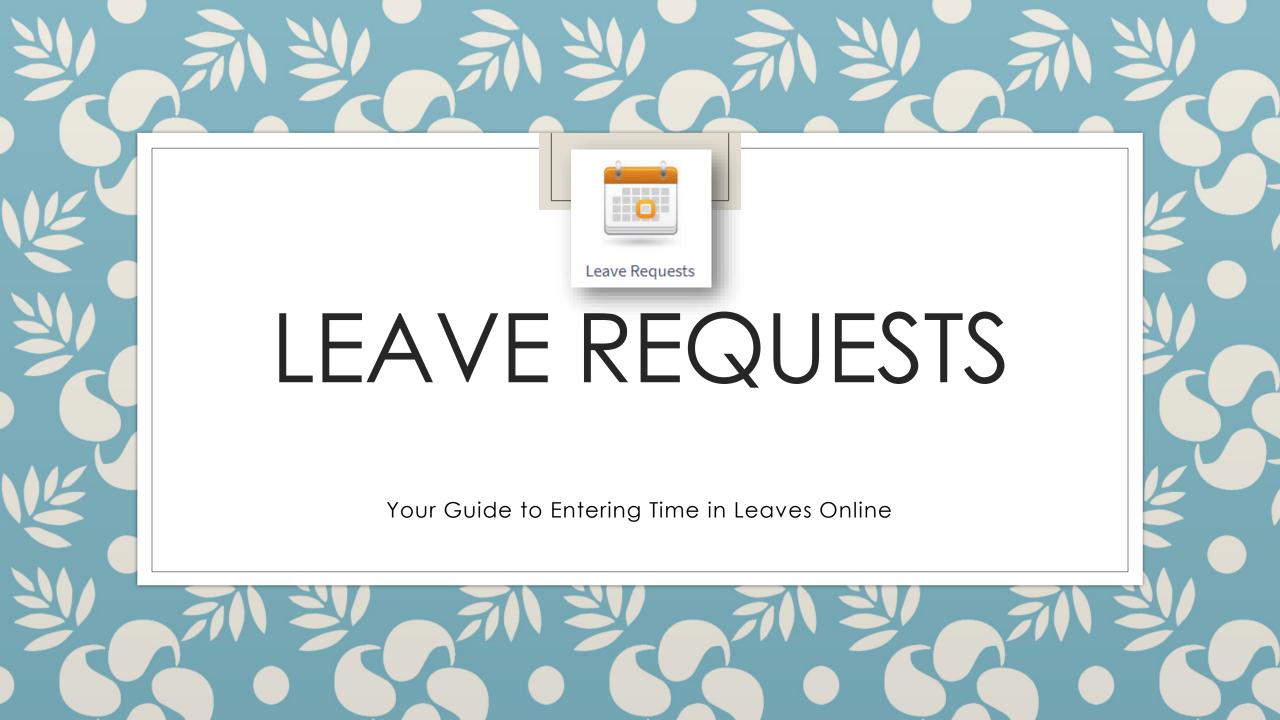

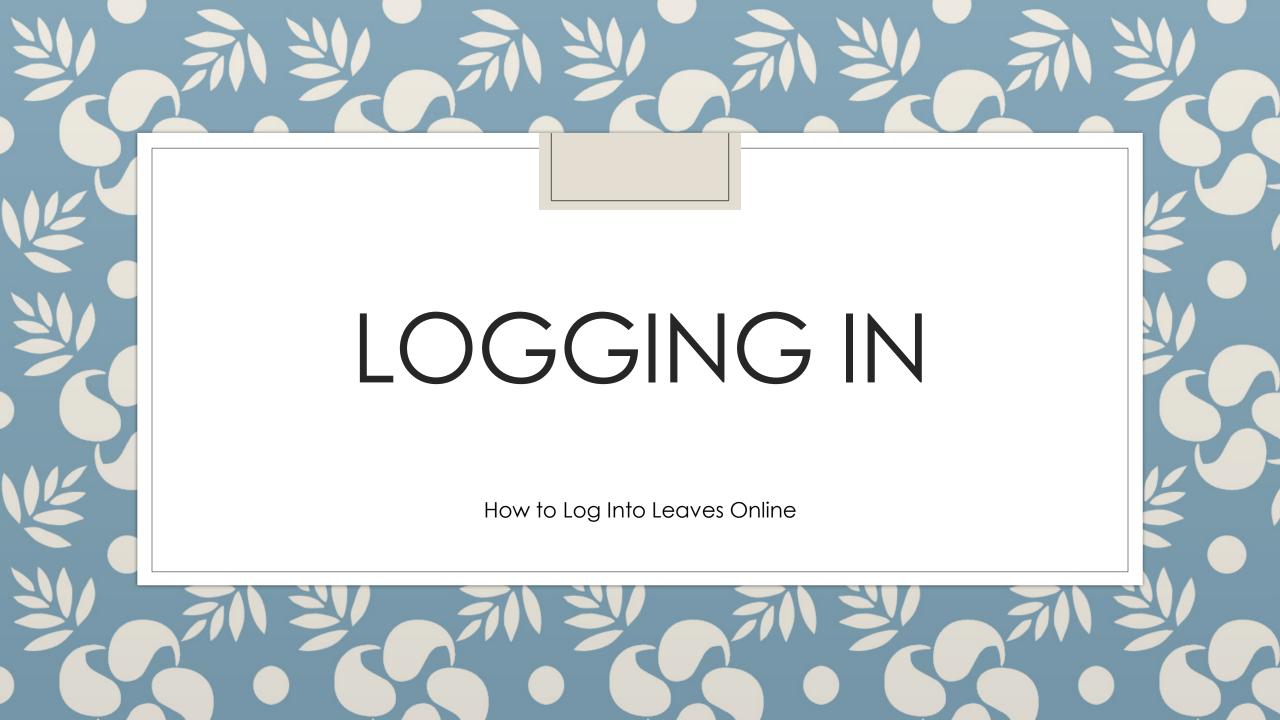

## How to get to Leaves Online

- Go to <a href="https://www.billingsschools.org">https://www.billingsschools.org</a>
- Click FACULTY/STAFF
- SELECT QUICK LINKS
- Select Leaves Online Icon

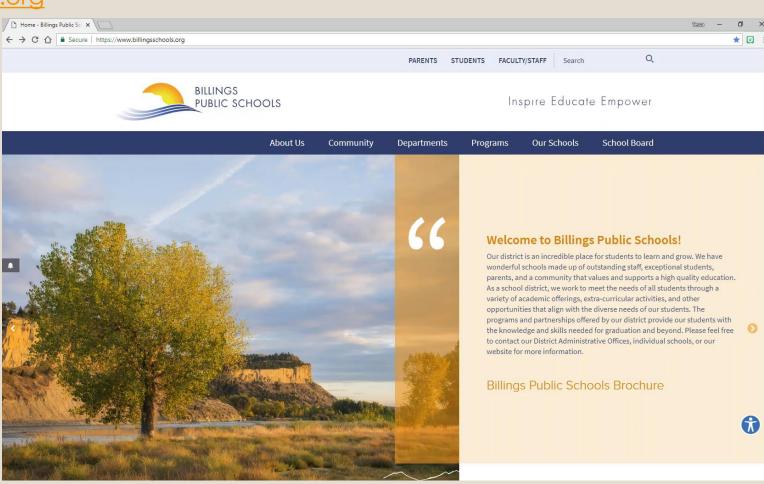

## **ENTER THE FOLLOWING:**

<u>User Name:</u>\*Last Name First Initial
<u>Password:</u>\*same as your district email password

• SELECT SUBMIT

## **Leaves Online**

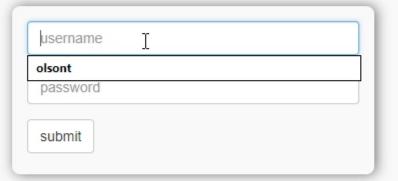

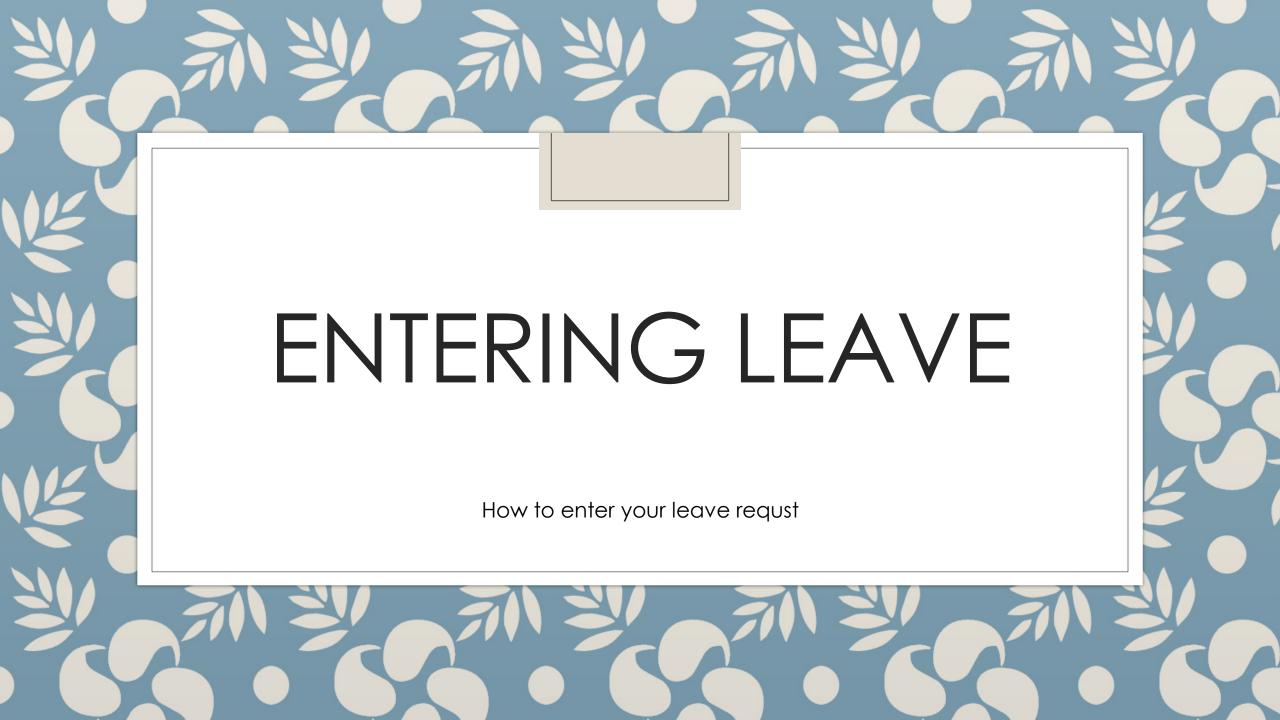

| Hours Absent From Job | Job Number: (optional) |
|-----------------------|------------------------|
| First Day Absent:     | Time:                  |
| Last Day Absent:      | Time:                  |
| Notes: (optional)     |                        |
|                       |                        |
|                       |                        |
| Do you need a sub? ▼  |                        |
| Type of Leave ▼       |                        |
| submit                |                        |

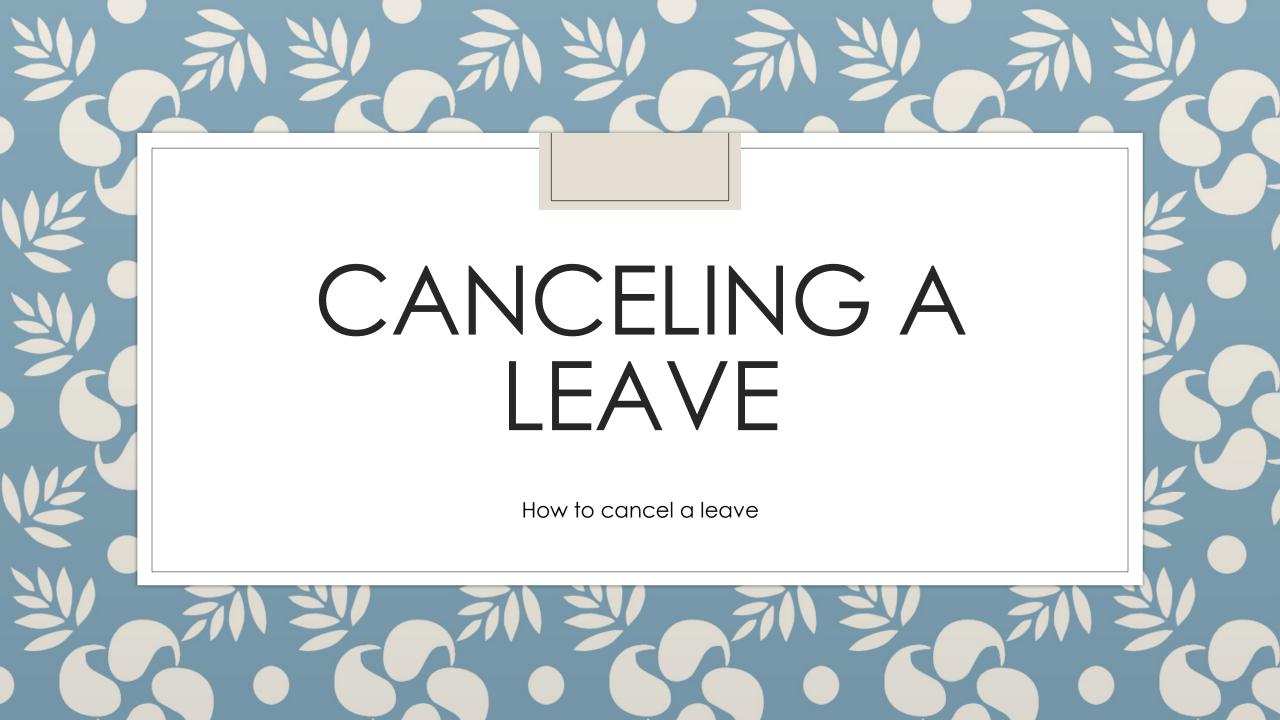

## Go to "my leaves" tab Select Cancel

| leave requests | Hours Absent From Job | Job Number: (optional) |
|----------------|-----------------------|------------------------|
| my leaves      |                       |                        |
| logout         | First Day Absent:     | Time:                  |
|                |                       |                        |
|                | Last Day Absent:      | Time:                  |
|                |                       |                        |
|                | Notes: (optional)     |                        |